# IBM ThinkVision™ L170m Multimedia Monitor

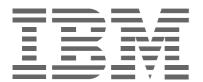

L170m

User's Guide English

#### First Edition (June/2004)

Note: For important information, refer to the Monitor Safety and Warranty manual that comes with this monitor.

# Contents Explanation

| Safet  | y (Read first)                                                                                                    | 2                          |
|--------|----------------------------------------------------------------------------------------------------|----------------------------|
| Settii | Product Description Handling Instructions Workplace Preparation Adjusting the Monitor Position Working Practices Caring for your Monitor Connecting your Monitor Identifying commectors on the speaker bezel Switching on your Monitor | 3<br>4<br>4<br>5<br>6<br>7 |
| Devid  | Windows 2000/Me Windows XP                                                                                                    | 8<br>9                     |
| Auto   | Setup       1         Auto Setup       1         Auto Setup for DOS       1         Auto Setup for Windows95, Windows98, Windows 2000, Windows NT,       1         Windows Me or Windows XP       1                                    | 1                          |
| Manu   | ıal Setup                                                                                                    | 4                          |
| Adju   | Sting Your LCD Monitor         1           User controls         1           On-screen display (OSD) controls         1                                                                                                    | 5                          |
| Furth  | Display modes20Power Management2Product Disposal2                                                                                                    | 1<br>2                     |
| Troul  | bleshooting                                                                                                    |                            |
| Spec   | ifications 2                                                                                                    | 7                          |
| Servi  | ce Information                                                                                                    | 8                          |
| Notic  | es and Trademarks                                                                                                    | 9                          |

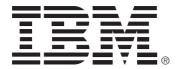

#### Safety: Read first

Before installing this product, read the Safety Information.

Avant d'installer ce produit, lisez les consignes de sécurité.

Vor der Installation dieses Produkts die Sicherheitshinweise lesen.

Πριν εγκαταστήσετε το προϊόν αυτό, διαβάστε τις πληροφορίες ασφάλειας (safety information).

לפני שתתקינו מוצר זה, קראו את הוראות הבטיחות.

A termék telepítése előtt olvassa el a Biztonsági előírásokat!

Prima di installare questo prodotto, leggere le Informazioni sulla Sicurezza

Antes de instalar este produto, leia as Informações de Segurança.

Läs säkerhetsinformationen innan du installerar den här produkten.

Prije instalacije ovog produkta obavezno pročitajte Sigurnosne Upute.

Les sikkerhetsinformasjonen (Safety Information) før du installerer dette produktet.

Przed zainstalowaniem tego produktu, należy zapoznać się

z książką "Informacje dotyczące bezpieczeństwa" (Safety Information).

Пред да се инсталира овој продукт, прочитајте информацијата за безбедност.

Pred inštaláciou tohto zariadenia si peèítaje Bezpeènostné predpisy.

Pred namestitvijo tega proizvoda preberite Varnostne informacije.

Ennen kuin asennat t m n tuotteen, lue turvaohjeet kohdasta Safety Information.

Před instalac tohoto produktu si přečtěte příručku bezpečnostních instrukcí.

在安装本产品之前,请仔细阅读 Safety Information (安全信息)。

安装本產品之前,請先閱讀「安全資訊」。

مج، يجب قراءة دات السلامة

Læs sikkerhedsforskrifterne, før du installerer dette produkt.

製品を設置する前に、安全情報をお読みください。

본 제품을 설치하기 전에 안전 정보를 읽으십시오.

Antes de instalar este producto lea la información de seguridad.

Antes de instalar este produto, leia as Informações de Segurança.

Перед установкой продукта прочтите инструкции по технике безопасности.

Lees voordat u dit product installeert eerst de veiligheidsvoorschriften.

# Setting up the monitor

#### **Product Description**

The IBM ThinkVision TFT LCD L170m Color Monitor works with a computer with a suitable on-board sub-system or Video Adapter card that can support SXGA 1280 x 1024, XGA 1024 x 768, SVGA 800 x 600, or VGA 640 x 480 at 60 Hz.

The product package should include the following items:

- · User's Guide and Installation Files CD
- · Monitor Safety and Warranty Information Manual
- IBM ThinkVision L170m Monitor Setup Guide
- · Power Cord
- IBM ThinkVision L170m Monitor
- Analog Interface Cable Attached to Monitor
- · Audio Cable Attached to Monitor

#### **Handling Instructions**

Do not support the monitor within the screen area. The Liquid Crystal Display is glass and can be damaged by rough handling or excessive pressure.

1. Lift the monitor by placing your hands where indicated below.

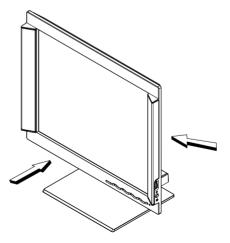

2. Before using your monitor for the first time, remove the clear protective film from the front of the screen.

#### **Workplace Preparation**

This section gives advice on what you should consider before you set up your monitor.

#### Height

Position the monitor so that the top of the screen is slightly below your eye level when you sit at your workstation.

#### Orientation

Choose a position that gives the least reflection from lights and windows, usually at a right angle to any windows. Position the monitor directly in front of you so that you do not have to twist your body to use it. Tilt the monitor to a comfortable viewing angle.

#### **Adjusting the Monitor Position**

You can tilt the screen backward and forward as shown below.

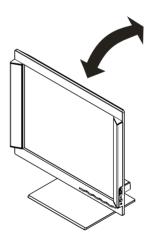

#### **Working Practices**

This section gives advice on how you can work comfortably and reduce fatigue.

#### Rest

Take regular breaks. Vary your posture, stand up and stretch occasionally as prolonged use of computer workstations can be tiring.

#### **Back**

Sit back in your chair and use the backrest.

#### Hands

Adjust the seat height so that your forearms are approximately horizontal and your wrists are straight when using the keyboard. Your upper arms should be relaxed with your elbows near your body.

Use a light touch on the keyboard, keeping your hands and fingers relaxed. Allow a space in front of the keyboard to rest your wrists when not typing. Consider using a wristpad.

#### Eyesight

Working with monitors, in common with any prolonged close work, can be visually demanding. Look away from the screen periodically and have your eyesight checked regularly.

#### Screen settings

Set the screen brightness and contrast to a comfortable level. You may have to adjust this as the lighting changes during the day. Many application programs let you select color combinations which can help you to view in comfort. See the *User controls* section on page 15 for more information.

#### **Caring for your Monitor**

Be sure to turn off the power before you perform any maintenance on the monitor. Clean your monitor as follows:

- Gently wipe the device covers and the screen with a soft cloth.
- Remove finger marks and grease with a damp cloth and mild detergent; do not use solvents or abrasives.
- Never use flammable cleaning material to clean your IBM monitor or any other electrical apparatus.

#### **Connecting your Monitor**

Be sure to read the 'Safety' Information located in the Monitor Safety and Warranty Information Manual before carrying out this procedure.

- 1. Turn off your computer and all attached devices.
- Connect the signal cable to the video port on the back of your computer.
   This port might be directly attached to your computer (figure A), or it might be part of a video adapter card (figure B). The video port on your computer or video adapter card might be blue to match the blue connector on your monitor's video cable.

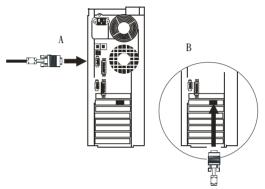

\* If the power cord supplied is not attached to the monitor, please follow the below instruction:

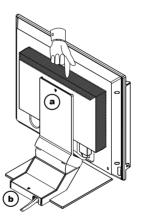

- a. Tilt monitor all the way forward.
- b. Hold the top of the cable cover (a) and pull it off.
- c. Gently slide the stand cover (b) backwards off the stand.
- d. Connect the power cord to the power port on the back of your monitor.
- e. Replace the rear covers.
- 3. Insert the plug into a properly grounded electrical outlet.

4. Connect the audio cable to the audio port on the back of your computer.

This port might be directly attached to your computer (figure C), or it might be part of a sound card (figure D). The audio port on your computer or sound card might be green to match the green connector on your monitor's audio cable.

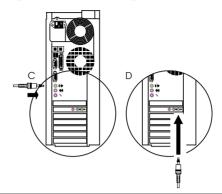

#### Identifying controls and connectors on the speaker bezel

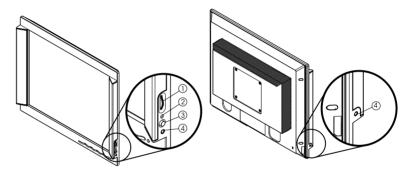

- 1. Volume Control: Setting the Volume for playback with the integrated speakers.
- 2. Power light.
- 3. Power button: (for speaker only) switching the loud speaker OFF or ON.
- 4. Headphone connector.

#### **Switching on your Monitor**

- 1. Switch on the power source and your computer.
- 2. Switch on your monitor by pushing and releasing the power switch marked  $\circlearrowleft$  .
  - (To switch off your monitor, push and release the power switch again.)
- 3. To update or install device drivers, follow the instructions in the **Device Driver Installation** section on page 8.
- 4. To optimise the displayed image, run Auto Setup by following the instructions in the *Auto Setup* section on page 11.

## **Device Driver Installation**

#### **Driver installation for Windows 95 or Windows 98**

This section must be completed before continuing with the Windows 95 or Windows 98 Auto Setup on page 13 To use the Plug and Play feature in Microsoft<sup>®</sup> Windows<sup>®</sup> 95 or Windows 98, files should be loaded from the *IBM Monitor CD*.

- 1. Turn off the computer and all attached devices.
- 2. Ensure that the monitor is connected correctly.
- Turn on the monitor and then the system unit. Allow the system to boot into Windows 95 or Windows 98.
   Your computer's Plug and Play code may warn you that your system hardware has changed. This means that it has detected your new monitor for the first time.
- 4. Open the **DISPLAY PROPERTIES** window by clicking **START, SETTINGS**, **CONTROL PANEL** and then double clicking on the **DISPLAY** icon.
- Click the SETTINGS tab.

• In case of Windows 95 :

- 6. 1. Click the **CHANGE DISPLAY TYPE** button.
  - 2. Click the **CHANGE MONITOR TYPE** button.
- In case of Windows 98:
- 6 1 Click the **ADVANCED** button
  - 2. Click the MONITOR tab.
  - Open the UPGRADE DEVICE DRIVER WIZARD window by clicking on CHANGE button and then select the NEXT button.
  - 4. Click the "Display a list of the known drivers for this device so that I can choose a specific driver" and then select the **NEXT** button.
- 7. Insert the Setup CD into the CD driver: and click the **HAVE DISK** button.
- 8. Click OK.
- 9. Ensure that the CD drive letter is selected.
- 10. Choose **IBM ThinkVision L170 monitor** and Click OK. The files will be copied from the CD to your hard disk drive.
- 11. Close all open windows and remove the CD.
- 12. Restart the system.
  - The system will automatically select the maximum refresh rate and corresponding Color Matching Profiles.

On LCD monitors, unlike CRTs, a faster refresh rate does not improve display quality. IBM recommends using either 1280 x 1024 at a refresh rate of 60Hz or 640 x 480 at a refresh rate of 60Hz.

#### **Driver Installation for Windows 2000 or Windows Me**

This section must be completed before continuing with the Windows 2000, Windows Me Auto Setup on page 13

On LCD monitors, unlike CRTs, a faster refresh rate does not improve display quality. IBM recommends using either 1280 x 1024 at a refresh rate of 60Hz or 640 x 480 at a refresh rate of 60Hz.

To use the Plug and Play feature in Microsoft<sup>®</sup> Windows<sup>®</sup> 2000 or Microsoft Windows Millennium Edition(Me) files should be loaded from the *IBM Monitor CD*.

- 1. Turn off the computer and all attached devices.
- 2. Ensure that the monitor is connected correctly.
- 3. Turn on the monitor and then the system unit. Allow the system to boot into Windows 2000 or Windows Me.
- 4. Open the **DISPLAY PROPERTIES** window by clicking **START, SETTINGS, CONTROL PANEL** and then double-clicking the **DISPLAY** icon.
- Click the SETTINGS tab.
- Click the ADVANCED button.
- Click the MONITOR tab.
- 8. Click the **PROPERTIES** button.
- Click the DRIVER tab.
- 10. Open the **UPGRADE DEVICE DRIVER WIZARD** window by clicking on **UPDATE DRIVER** and then Click the **NEXT** button.
- 11. Select the "Display a list of the known drivers for this device so that I can choose a specific driver" and then Click the **NEXT** button.
- 12. Insert the Setup CD into the CD drive : and click the **HAVE DISK** button.
- 13. Click OK.
- 14. Ensure that the CD drive letter is selected.
- 15. Choose **IBM ThinkVision L170 monitor** and Click OK. The files will be copied from the CD to your hard disk drive.
- 16. Close all open windows and remove the CD.
- 17. Restart the system.
  - The system will automatically select the maximum refresh rate and corresponding Color Matching Profiles.

#### **Driver Installation for Windows XP**

This section must be completed before continuing with the Windows XP Auto Setup on page 13

On LCD monitors, unlike CRTs, a faster refresh rate does not improve display quality. IBM recommends using either 1280 x 1024 at a refresh rate of 60Hz or 640 x 480 at a refresh rate of 60Hz.

To use the Plug and Play feature in Microsoft® Windows® XP files should be loaded from the *IBM Monitor CD*.

- 1. Turn off the computer and all attached devices.
- Ensure that the monitor is connected correctly.
- Turn on the monitor and then the system unit. Allow the system to boot into Windows XP.
- 4. Open the **DISPLAY PROPERTIES** window by clicking **START, SETTINGS**, **CONTROL PANEL** and then double-clicking the **DISPLAY** icon.
- Click the SETTINGS tab.
- Click the ADVANCED button.
- Click the MONITOR tab.
- Click the **PROPERTIES** button.
- Click the **DRIVER** tab.
- 10. Open the **Hardware Update Wizard** window by clicking on **UPDATE DRIVER** and then Click the **NEXT** button.
- Select the "Install from a list or Specific location(Advanced)" and then Click the NEXT button.
- 12. Insert the Setup CD into the CD drive : and click the **HAVE DISK** button.
- 13. Click OK.
- 14. Ensure that the CD drive letter is selected.
- 15. Choose **IBM ThinkVision L170 monitor** and Click OK. The files will be copied from the CD to your hard disk drive.
- 16. Close all open windows and remove the CD.
- 17. Restart the system.

The system will automatically select the maximum refresh rate and corresponding Color Matching Profiles.

## **Auto Setup**

#### **Auto Setup**

The Setup Utility included on the installation CD is for displaying dot patterns. They do not replace or modify the display driver.

The Auto Setup instructions require the monitor to be warmed up for 15 minutes. This is not required for normal operation.

By pressing the Auto key, you will have direct access to Auto Adjustment. When you first use your monitor you must perform Auto Setup. This procedure sets up your monitor to process the video signals from your computer without image discoloration or smearing. After you perform Auto Setup, the settings are stored and used each time you turn on the monitor.

To optimise the displayed image a set-up utility is provided on the CD. Operation of the utility is dependent on the operating system on your computer. For correct operation locate the operating system on your computer from the table below and follow the appropriate instructions. You can choose to run Auto Setup for each operating system that you use. This means that if you sometimes use your monitor while running any version of Windows and sometimes also use it from within DOS (not a DOS window), you must run Auto Setup for both Windows and DOS. You can run versions of Auto Setup in any order.

| Operating System                                                                                            | Corresponding Auto Setup procedure                                                                         |
|----------------------------------------------------------------------------------------------------|----------------------------------------------------------------------------------------------------|
| DOS                                                                                                    | Auto Setup for DOS on page 12                                                                              |
| Windows 95, WIndows 98,<br>Windows 2000,<br>Microsoft Windows NT <sup>®</sup> ,<br>Windows Me or Windows XP | Auto Setup for Windows 95, Windows 98,<br>Windows NT, Windows 2000, Windows Me or<br>Windows XP on page 13 |

Before you begin Auto Setup for your computer:

1. Make sure the computer's video mode is set in the range of the supported screen resolution shown in the Table on page 21.

You should perform Auto Setup for each screen mode you use.

The AUTO SETUP process only applies to the current screen mode. When a new mode is selected, repeat this section to reset the monitor.

#### **Auto Setup for DOS**

If the monitor is in standby mode (STANDBY ON), it may automatically turn off while you are waiting for it to warm up. If this happens, switch off the monitor and switch it on again after a few seconds.

If you are using PC-DOS/V, change to U.S. mode by typing 'CHEV US' and pressing ENTER at the command prompt.

The size and diversity of the dot pattern varies with the screen resolution.

To set up the monitor automatically in DOS, do the following:

1. Turn on the monitor first; then turn on the computer.

If the message CHECK SIGNAL CABLE is displayed, or if nothing is displayed, check:

- that the video interface cable is connected properly.
- the correct video adapter card is installed.
- the correct supported display mode is selected for your computer.
- 2. Wait approximately 15 minutes, until the monitor warms up.
- Insert the User's Guide and Installation Files CD into the computer CD-ROM drive.
- 4. Display the command prompt screen of the DOS full-screen display.
- 5. Type d:\ (change the drive letter to match your CD-ROM drive if it is not drive D).
- 6. Type **TESTPATD** and press ENTER.
- 7. Select from the screen the number for the color or text mode you want to set up.
- Select from the screen the number for the video mode you want to set up. You can repeat this process for as many of the color and video modes as you need.
- 9. When the dot pattern appears, press the Image Setup ( ( ) ) button at the bottom of the monitor. This activates the AUTO SETUP procedure, which will optimize the display settings with the provided dot-patterns. The screen will momentarily turn black while auto adjustment proceeds.
- 10. When finished, the Auto Adjustment menu disappears and the screen returns to a normal display.
- 11. Press the ESCAPE key to exit the test pattern program.
- 12. Type **Exit** at the command prompt to return to Windows.

If you use other operating systems, perform the appropriate Auto Setup for those systems using instructions given in "Auto Setup for Windows 95, Windows 98, Windows NT, Windows 2000, Windows Me or Windows XP on page 13.

# Auto Setup for Windows 95, Windows 98, Windows NT, Windows 2000, Windows Me or Windows XP

To set up the monitor automatically in Windows 95, Windows 98, Windows NT, Windows 2000, Windows Me, or Windows XP, do the following:

If the monitor is in standby mode (STANDBY ON), it may automatically turn off while you are waiting for it to warm up. 1. Turn on the monitor first; then the computer.

If the message CHECK SIGNAL CABLE is displayed, or if nothing is displayed, check:

- that the video interface cable is connected properly.
- the correct video adapter card is installed.
- the correct supported display mode is selected for your computer.
- 2. Wait approximately 15 minutes, until the monitor warms up.
- Drag the icon bar and tool bar, if they are displayed, to the bottom of the screen.
- Insert the User's Guide and Installation CD into the computer CD-ROM drive.
- 5. Check the operating system installed on your computer and follow the instructions from the table below

The size and diversity of the dot pattern varies with the screen resolution.

#### Operating system installation steps

| Operating System                                                                          | Step1           | Step2         | Step3                                                                                                    |
|-------------------------------------------------------------------------------------------|-----------------|---------------|----------------------------------------------------------------------------------------------------|
| Windows 95,<br>Windows 98,<br>Windows 2000,<br>Windows NT,<br>Windows Me or<br>Windows XP | Select<br>START | Select<br>Run | Type <b>p:\TESTPAT</b> (change the drive letter to match your CD-ROM drive if it is not drive D) and press ENTER |

- 6. When the test pattern appears, press the Image Setup ( ( ) button at the bottom of the monitor. This activates the AUTO SETUP procedure, which will optimize the display settings with the provided test patterns. The screen will momentarily turn black while auto adjustment proceeds.
- 7. When finished, the Auto Adjustment menu disappears and the screen returns to a normal display.
- 8. Press the Esc key to return to Windows.

You have completed the monitor setup for Windows. If you are using the DOS operating system, go to *Auto Setup for DOS* on page 12.

## Manual Setup

If the monitor is in standby mode (STANDBY ON), it might automatically turn off while you are waiting for it to warm up.

Normally, you can complete the setup procedure using Auto Setup; however, if your screen image is still distorted after you perform Auto Setup or the Installation CD does not run on your system, perform Manual Setup.

- 1. Have your monitor turned on for about 15 minutes, until the monitor warms up.
- Display the image you most frequently use on the screen then go to windows shut down mode.
- 3. Press the OSD Enter button ← at the bottom of the monitor to display the initial OSD menu.
- Use the ← or → button to select the Image Setup icon (◊) and press the OSD Enter button ← to access.
- 5. Use the  $\leftarrow$  or  $\rightarrow$  button to select Clock and Phase to adjustment.
  - (a) "Clock" (pixel frequency) controls the number of pixels scanned by one horizontal sweep.
    - If the frequency is not correct, the screen shows vertical stripes and the picture does not have the correct width.
    - (b) "Phase" adjust the phase of the pixel clock signal. With a wrong phase adjustment the picture has horizontal disturbances in light picture.
- 6. Use a select (← or →) button to manually adjust to correct and execute save go to up menu then press the Exit (☐) button to leave OSD menu.

You have completed monitor setup.

# Adjusting Your LCD Monitor

#### **User controls**

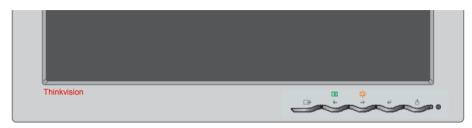

#### **User control features**

Dirct access controls
 When OSD is not displayed,

| Icon         | Control      | Description                                           |
|--------------|--------------|-------------------------------------------------------|
| Image Setup  |              | Activates automatic image adjustment.                 |
| - Brightness |              | Directly accesses to Brightness on the OSD main menu. |
| 4            | OSD Enter    | Displays the OSD main menu.                           |
| ტ            | Power Switch | Switches the monitor on and off.                      |

• Main OSD menu When OSD is displayed,

| Icon     | Control     | Description                                                    |
|----------|-------------|----------------------------------------------------------------|
| Exit     |             | Exits from menus and sub-menus Exits the OSD.                  |
| <b>←</b> | Left Arrow  | Moves the cursor to highlight icons and other options.         |
| <b>→</b> | Right Arrow | Moves the cursor to highlight icons and other options.         |
| 4        | OSD Enter   | Enters menus and sub-menus and selects the highlighted option. |

#### Operation

The image is already optimized for many display modes; however the user controls can be used to adjust the image to your liking.

- Press the OSD Enter button to display the main OSD menu.
- Use the Arrow buttons to move among the icons. Select an icon and press OSD Enter to access that function. If there is a sub-menu, you can move between options using the Arrow buttons, then press OSD Enter to select that function. Use the Arrow buttons to make adjustments. Press the ← button to save.
- Press the Exit () button to move backwards through the sub-menus and exit from the OSD.
- Press and hold the Enter ( → ) button for 10 seconds to lock the OSD.
   This will prevent accidental adjustments to the OSD. Press and hold the Enter ( → ) button for 10 seconds to unlock the OSD and allow adjustments to the OSD.

#### On-screen display (OSD) controls

The settings adjustable with the user controls are viewed through the On-Screen Display (OSD). Press the OSD Enter button (  $\hookleftarrow$  ) to activate the OSD.

The LCD monitor needs time to become thermally stable the first time you turn it on each day. Thus, to achieve more accurate adjustments for parameters, allow the LCD monitor to warm up (be On) for at least 15 minutes before making any screen adjustments.

#### Initial appearance of OSD

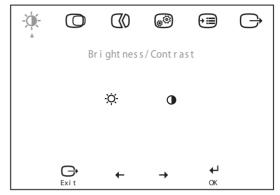

#### **OSD functions**

| OSD Icon on<br>Main Menu                | Submenu                                    | Description                     | Controls and | Adjustments |
|-----------------------------------------|--------------------------------------------|---------------------------------|--------------|-------------|
| - <b>़</b> -<br>Brightness/<br>Contrast | Brightness/ Brightness Adjusts brightness. |                                 | <b>☆</b>     | <u>;;;</u>  |
|                                         | Contrast                                   | Adjusts contrast.               | <b>•</b>     | <b>→</b>    |
| Image Position                          | Horizontal Position                        | Moves the screen left or right. | <b>₽</b>     | <b>△</b>    |
| inage rosition                          | Vertical Position                          | Moves the screen up or down.    | AZ<br>←      | AZ<br>→     |

| OSD Icon on<br>Main Menu | Submenu                        | Description                                                                                                    | Controls and Adjustments                                                                               |  |
|--------------------------|--------------------------------|----------------------------------------------------------------------------------------------------|----------------------------------------------------------------------------------------------------|--|
| Image Setup              | Automatic                      | Activates automatic image adjustment.                                                                                                    |                                                                                                    |  |
|                          | Manual Clock Phase             | Use the ← or → button to adjust away the interference. If satisfactory results are not obtained using the Phase adjustment, use the Clock adjustment and then use Phase again. |                                                                                                    |  |
| <b>©</b>                 |                                | Adjusts intensity of red, green and blue.                                                                                                    |                                                                                                    |  |
| Image<br>Properties      | Color  1. Preset Mode          | 6500K adjusts the screen more red. 7200K adjusts the screen to the default color settings. 9300K adjusts the screen more blue.                                                 |                                                                                                    |  |
|                          | 2. Custom • Red • Green • Blue | Increases or decreases 'red'. Increases or decreases 'green'. Increases or decreases 'blue'.                                                                                   |                                                                                                    |  |
| Options                  | i)<br>Information              | Shows resolution, refresh rate, and product details.  Note: This screen does not allow any changes to the settings.                                                            |                                                                                                    |  |
|                          | Language                       | The language chosen affects only the language of the OSD. It has no effect on any software running on the computer.                                                            | Select one of the 5 languages<br>(English, French, Italian, German<br>and Spanish) to use for the OSD. |  |

| OSD Icon on<br>Main Menu<br>(Continued) | Submenu                     | Description                                                                                 | Controls and                                                                                                    | Adjustments               |
|-----------------------------------------|-----------------------------|---------------------------------------------------------------------------------------------|----------------------------------------------------------------------------------------------------|---------------------------|
| Options                                 | (+++)<br>Menu Position      | Adjusts menu location on the screen.                                                        | en.                                                                                                    |                           |
|                                         | 1. Default                  | Returns the menu position to the default so                                                 | ettings.                                                                                                    |                           |
|                                         | 2. Custom                   |                                                                                             |                                                                                                    |                           |
|                                         | Horizontal                  | Changes the horizontal position of OSD.                                                     | <b>□</b>                                                                                                    | □ <b>→</b>                |
|                                         | • Vertical                  | Changes the vertical position of OSD.                                                       | <b>□</b>                                                                                                    | □<br>→                    |
|                                         | Factory Reset               | Resets monitor to the origital settings.                                                    | ts monitor to the origital settings.                                                                                              |                           |
|                                         | Cancel     Reset            | Does not make the adjustment.<br>Resets the settings.                                       |                                                                                                    |                           |
|                                         | ر <b>ت</b><br>Accessibility | Changes button repeat rate and menu time                                                    | utton repeat rate and menu time out setting.                                                                                      |                           |
|                                         | · Button repeat rate        | Selects ← or → button repeating rate.                                                       | Off - increases by<br>button is pressed.<br>Default - increase<br>while the button is<br>Slow - increases is<br>seconds while the | es continuously pressed.  |
|                                         | · Menu time out             | Sets the length of time the OSD will remain active after the last time a button is pressed. | Use the ← or − time from 5 to 60 s                                                                                                | button to select seconds. |

## **Further Information**

#### **Display modes**

The display mode the monitor uses is controlled by the computer. Therefore, refer to your computer documentation for details on how to change display modes.

The image size, position and shape might change when the display mode changes. This is normal and the image can be readjusted using AUTO SETUP and the monitor controls.

Unlike CRT monitors, which require a high refresh rate to minimize flicker, TFT technology is inherently flicker-free. If possible, configure your computer for 1280 × 1024 addressability at 60Hz vertical refresh rate.

For the display modes listed on the next page, the screen image has been optimized during manufacture.

For image problems, you may want to run AUTO
Setup again before consulting this section. In most cases, AUTO
SETUP can fix the problems. See
Auto Setup for DOS on page 12 for details.

#### **Factory Set Display Modes**

| Addressability | Refresh Rate |
|----------------|--------------|
| 640 × 400      | 70 Hz        |
| 640 × 480      | 60 Hz        |
| 640 × 480      | 67 Hz        |
| 640 × 480      | 72 Hz        |
| 640 × 480      | 75 Hz        |
| 720 × 400      | 70 Hz        |
| 800 × 600      | 56 Hz        |
| 800 × 600      | 60 Hz        |
| 800 × 600      | 72 Hz        |
| 800 × 600      | 75 Hz        |
| 832 × 624      | 75 Hz        |
| 1024 × 768     | 60 Hz        |
| 1024 x 768     | 70 Hz        |
| 1024 x 768     | 72 Hz        |
| 1024 x 768     | 75 Hz        |
| 1152 x 864     | 75 Hz        |
| 1280 x 1024    | 60 Hz        |
| 1280 x 1024    | 75 Hz        |

<sup>†</sup> Recommended

Note: VESA timings are as detailed in the VESA "Display Monitor Timing Specification". Version 1.0, Revision 0.8, dated 09/17/98.

#### **Power Management**

If your computer has previously been used with a CRT monitor and is currently configured to a display mode outside the range that the Flat Panel monitor can display, you may need to re-attach the CRT monitor temporarily until you have re-configured the computer, preferably to 1280 x 1024 at 60Hz.

To benefit from power management, the monitor must be used in conjunction with a computer that implements the Video Electronics Standards Association (VESA) Display Power Management Signalling (DPMS) Standard.

The power management feature is invoked when the computer recognizes that you have not used your mouse or keyboard for a user-definable period. There are several states as described in the table below.

As an Energy Star<sup>®</sup> Partner, IBM has determined that this product meets the Energy Star<sup>®</sup> guidelines for energy efficiency.

For optimal performance, switch off your monitor at the end of each working day, or whenever you expect to leave it unused for long periods during the day.

| State           | Power<br>Indicator | Screen | Restoring<br>Operation           | Compliance               |
|-----------------|--------------------|--------|----------------------------------|--------------------------|
| On              | Steady green       | Normal |                                  |                          |
| DPMS<br>Standby | Amber              | Blank  | Press a key or move the mouse.   | ENERGY STAR®             |
| DPMS<br>Suspend | Amber              | Blank  | Press a key or move the mouse. * | ENERGY STAR <sup>®</sup> |
| DPMS Off        | Amber              | Blank  | Press a key or move the mouse. * | ENERGY STAR®             |

<sup>\*</sup> There may be a slight delay before the picture reappears.

#### **Product Disposal**

The fluorescent lamp in the liquid crystal display contains a small amount of mercury. Dispose of it as required by local ordinances and regulations.

# Troubleshooting

If you have a problem setting up or using your monitor, you might be able to solve it yourself. Before calling your retailer or IBM, try the suggested actions that are appropriate to your problem.

| Problem                                                                                                    | Possible<br>Cause                                                                          | Suggested Action                                                                                                    | Reference                                          |
|----------------------------------------------------------------------------------------------------|--------------------------------------------------------------------------------------------|----------------------------------------------------------------------------------------------------|----------------------------------------------------|
| Computer does<br>not boot after<br>the graphics<br>adapter is<br>installed                                   | There is another graphics adapter in the computer                                          | <ul> <li>Remove the other graphics adapter plugged into one of the expansion slot.</li> <li>If the card is built-in to the motherboard, check your system manual for instructions on how to disable the built-in adapter.</li> </ul>                                                                                                    | Connecting<br>your Monitor<br>section on<br>page 6 |
| The screen image is garbled or unusable (rolling screen images, overlapping screen images or a blank screen) | The display<br>driver is trying<br>to use a<br>setting your<br>monitor does<br>not support | • Select the correct monitor.                                                                                                    | Connecting<br>your Monitor<br>section on<br>page 6 |
| Screen is blank<br>and power<br>indicator is off                                                             | No power to monitor                                                                        | <ul> <li>◆ Ensure that the electrical outlet and the monitor are both switched on.</li> <li>◆ Check that the power cord is firmly plugged into the electrical outlet and the power supply unit.</li> <li>◆ If the power cord plug has a removable fuse, replace it.</li> <li>◆ Try another power cord.</li> <li>◆ Try another electrical outlet.</li> </ul> | Connecting<br>your Monitor<br>section on<br>page 6 |

| Problem                                                      | Possible<br>Cause                                                               | Suggested Action                                                                                                    | Reference                                          |
|--------------------------------------------------------------|---------------------------------------------------------------------------------|----------------------------------------------------------------------------------------------------|----------------------------------------------------|
| Screen is blank<br>and power<br>indicator is<br>steady green | Brightness<br>and Contrast<br>may be too<br>low                                 | Adjust brightness and contrast.                                                                                                    | User<br>controls<br>section on<br>page 15          |
|                                                              | The monitor is in the Power Management Standby state                            | <ul> <li>Press any key on the keyboard or move the mouse to restore operation.</li> <li>Check the Power Management software on your computer</li> </ul>  | Power<br>Management<br>section on<br>page 22       |
| Screen is blank and power                                    | The monitor is not receiving a video signal                                     | <ul> <li>Check that the signal cable is firmly connected to the computer.</li> <li>Check that no pins are bent in the signal cable connector.</li> </ul> | Connecting<br>your Monitor<br>section on<br>page 6 |
| indicator is<br>blinking green.                              | The monitor is in the Power Management Suspend or Off state                     | <ul> <li>Press any key on the keyboard or move the mouse to restore operation.</li> <li>Check the Power Management software on your computer.</li> </ul> | Power<br>Management<br>section on<br>page 22       |
|                                                              | Display mode<br>of the<br>computer is<br>outside the<br>range of the<br>monitor | Reconfigure the computer to use a supported display mode.                                                                                                | Further<br>Information<br>section on<br>page 20    |
| Image appears to be smeared                                  | There are noises in the video signal                                            | Select Image Setup menu in the OSD. Then select MANUAL to adjust Phase/Clock settings.                                                                   | User<br>Controls<br>setion on page<br>17           |
| Image appears<br>to be<br>discolored                         | The Color<br>setting may<br>be incorrect                                        | Adjust the Color settings.                                                                                                    | User<br>Controls<br>setion on page<br>17           |

| Problem                                                         | Possible<br>Cause                                                                                                    | Suggested Action | Reference |
|-----------------------------------------------------------------|----------------------------------------------------------------------------------------------------|------------------|-----------|
| A few dots are missing, discolored, or inappropriately lighted. | ◆ A small number of missing, discolored, or lighted dots may be present on the screen, which is an intrinsic characteristic of the TFT LCD technology and is not an LCD defect. |                  |           |

#### **Further Help**

If you are unable to correct the problem yourself, you may seek further help as follows:

Call the IBM Support Center.

In the US call 1-800-426-7378

In Canada (Toronto Only) call 416-383-3344

In Canada (all others) call 1-800-565-3344

In other countries contact your dealer, retailer, or other IBM authorized Servicer.

Before calling, please have available as much of the following information as possible:

- 1. Model and serial number from the label on your monitor.
- 2. Purchase receipt.
- 3. Description of problem.
- 4. Computer type and model.
- 5. System configuration (hardware fitted, etc.).
- 6. System BIOS version number.
- 7. Operating System and version number.
- 8. Display driver version number.
- 9. Video Adapter Type.

If possible, stay by your computer. Your Technical Support Representative may wish to go through the problem with you during the call.

More help, late-breaking news and details of the latest accessories for these products may be found on the worldwide web at:

http://www.pc.ibm.com/us/ accessories

# **Specifications**

This color monitor (Type-model 6734-LB1) uses a 17-inch TFT LCD

| Dimensions                 | Height:<br>Depth:<br>Width:                                                                          | 412.5 mm (16.2 in.)<br>222.0 mm (8.7 in.)<br>409.0 mm (16.1 in.)                                                             |  |
|----------------------------|----------------------------------------------------------------------------------------------------|----------------------------------------------------------------------------------------------------|--|
| Weight                     | Unpackaged:<br>Packaged:                                                                             | 6.6 Kg (14.55 lb)<br>8.0 Kg (17.64 lb)                                                                                       |  |
| Tilt                       | Tilt:                                                                                                | -4°/+41°                                                                                                    |  |
| Image                      | Viewable Image Size:<br>Maximum Height:<br>Maximum Width:<br>Pixel Pitch:                            | 431.80 mm (17.0 in.)<br>270.34 mm (10.6 in.)<br>337.92 mm (13.3 in.)<br>0.264 mm (.010 in.) (H)<br>× 0.264 mm (.010 in.) (V) |  |
| Power Input                | Supply Voltage:<br>Max Supply Current:                                                               | 100 - 240 V ac, 60/50 ± 3 Hz<br>1.5 A at 120 V ac                                                                            |  |
| Power<br>Consumption       | Normal Operation: DPMS Stand-by: DPMS Suspend: DPMS off:                                             | < 50 W<br>< 2 W<br>< 2 W<br>< 1 W                                                                                            |  |
| Video Input                | Input Signal: Horiz. Addressability: Vert. Addressability: Clock Frequency:                          | Analog Direct Drive, 75 ohm 0.7 V<br>1280 pixels (max)<br>1024 lines (max)<br>135 MHz                                        |  |
| Communications             | VESA DDC:                                                                                            | 2 B                                                                                                    |  |
| Supported Display<br>Modes | VESA Standard modes between<br>Horiz. Frequency:<br>Vert. Frequency:                                 | 30 kHz - 80 kHz<br>55 Hz - 75 Hz                                                                                             |  |
| Environment                | Temperature:    Operating:    Storage:    Shipping: Humidity:    Operating:    Storage:    Shipping: | 10 to 35° C (5 to 95° F) - 20 to 60° C (-4 to 140° F) - 20 to 60° C (-4 to 140° F)  10 to 80% 5 to 95% 5 to 95%              |  |
| Sound Output               | Right<br>Left                                                                                        | 2 W<br>2 W                                                                                                    |  |

Power consumption figures are for the monitor and the power supply combined.

# **Service Information**

The following parts are for use by IBM service, or IBM authorized dealers, to support the customer warranty. Parts are for service use only.

#### Model Type 6734

| P/N     | Description     | Color | MTM      | Geography |
|---------|-----------------|-------|----------|-----------|
| 73P3656 | FRU Monitor     | BB    | 6734-LB1 | WW        |
| 31P9562 | FRU Stand       | BB    | 6734-*** | WW        |
| 31P9564 | FRU Video Cable | Black | 6734-*** | WW        |
| 73P3658 | User's Guide    |       | 6734-LB1 | WW        |
| 73P3659 | Setup Guide     |       | 6734-LB1 | WW        |

#### **Notices and Trademarks**

This section contains information on notices and trademarks.

#### **Notices**

IBM may not offer the products, services, or features discussed in this document in all countries. Consult your local IBM representative for information on the products and services currently available in your area. Any reference to an IBM product, program, or service is not intended to state or imply that only that IBM product, program, or service may be used. Any functionally equivalent product, program, or service that does not infringe any IBM intellectual property right may be used instead. However, it is the user's responsibility to evaluate and verify the operation of any non-IBM product, program, or service.

IBM may have patents or pending patent applications covering subject matter described in this document. The furnishing of this document does not give you any license to these patents. You can send license inquiries, in writing, to:

IBM Director of Licensing IBM Corporation North Castle Drive Armonk, NY 10504-1785 U.S.A.

The following paragraph does not apply to the United Kingdom or any country where such provisions are inconsistent with local law: INTERNATIONAL BUSINESS MACHINES CORPORATION PROVIDES THIS PUBLICATION "AS IS" WITHOUT WARRANTY OF ANY KIND, EITHER EXPRESS OR IMPLIED, INCLUDING, BUT NOT LIMITED TO, THE IMPLIED WARRANTIES OF NON-INFRINGEMENT, MERCHANTABILITY OR FITNESS FOR A PARTICULAR PURPOSE. Some states do not allow disclaimer of express or implied warranties in certain transactions, therefore, this statement may not apply to you.

This information could include technical inaccuracies or typographical errors. Changes are periodically made to the information herein; these changes will be incorporated in new editions of the publication. IBM may make improvements and/or changes in the product(s) and/or the program(s) described in this publication at any time without notice.

IBM may use or distribute any of the information you supply in any way it believes appropriate without incurring any obligation to you.

Any references in this publication to non-IBM Web sites are provided for convenience only and do not in any manner serve as an endorsement of those Web sites. The materials at those Web sites are not part of the materials for this IBM product, and use of those Web sites is at your own risk.

#### Trademarks

The following terms, used in this publication, are trademarks or service marks of the IBM Corporation in the United States, other countries, or both:

ENERGY STAR® is a U.S. Govt. registered trademark.

Microsoft<sup>®</sup> Windows<sup>®</sup>, and Windows NT are trademarks of Microsoft Corporation in the United States, other countries, or both.

Other company, product, and service names may be trademarks or service marks of others.

© Copyright International Business Machines Corporation 2004. All rights reserved.

Free Manuals Download Website

http://myh66.com

http://usermanuals.us

http://www.somanuals.com

http://www.4manuals.cc

http://www.manual-lib.com

http://www.404manual.com

http://www.luxmanual.com

http://aubethermostatmanual.com

Golf course search by state

http://golfingnear.com

Email search by domain

http://emailbydomain.com

Auto manuals search

http://auto.somanuals.com

TV manuals search

http://tv.somanuals.com